# Manual de Presentación para Municipios

Sistema digital de Rendición de Cuentas Generales del Ejercicio Municipales

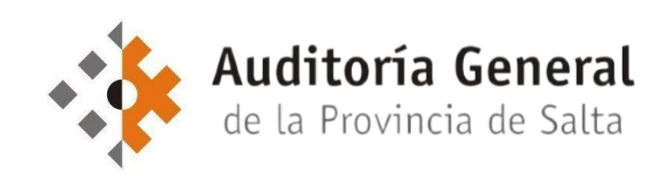

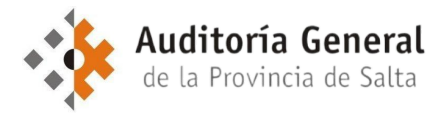

### Marco Normativo

#### Resolución AGPS N° 20/2024

#### "REGLAMENTO DE RENDICIÓN DE LA CUENTA GENERAL DEL EJERCICIO DE LOS MUNICIPIOS DE LA PROVINCIA DE SALTA"

- Establece las normativas y procedimientos aplicables a la rendición de la Cuenta General del Ejercicio de los municipios de la Provincia de Salta.

- Artículo 5. Forma de Presentación. A partir del ejercicio 2023, la presentación de las Cuentas Generales del Ejercicio Municipales se efectuará exclusivamente en formato digital a través del sitio web de la Auditoría General de la Provincia, utilizando un sistema digital proporcionado por la misma para tales fines.

# Primer Requisito: Generación de Usuario de Acceso

En forma presencial: en sede administrativa, sita en calle Santiago del Estero N° 158 de la Ciudad de Salta.

Requisitos:

### - Titulares del P.E.M.:

- DNI
- Formulario Solicitud de Alta de Usuario (FA01).
- Funcionarios y/o Agentes autorizados (asesores, etc):
	- DNI
	- Formulario Solicitud de Alta de Usuario (FA01).
	- Instrumento de designación/autorización firmado por el titular del P.E.M.

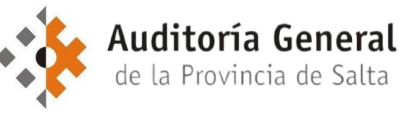

# Primer Requisito: Generación de Usuario de Acceso

En forma remota: enviar un correo electrónico adjuntando los requisitos a [mesadeentradas@agpsalta.gob.ar](mailto:mesadeentradas@agpsalta.gob.ar)

Requisitos a adjuntar:

- Titulares del P.E.M.:
	- Formulario Solicitud de Alta de Usuario (FA01) firmado digitalmente.
- Funcionarios y/o Agentes autorizados (asesores, etc):
	- Formulario Solicitud de Alta de Usuario (FA01) firmado digitalmente por el solicitante.
	- Instrumento de designación/autorización firmado digitalmente por el titular del P.E.M

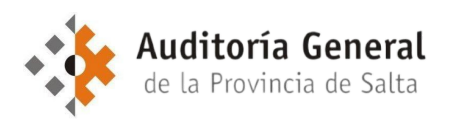

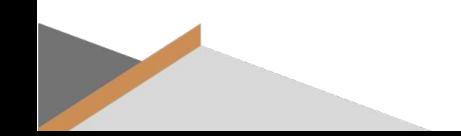

### Primer Requisito: Generación de Usuario de Acceso

**FA01** 

#### Formulario Solicitud de Alta de Usuario

En mi carácter de (funcionario -indicar el cargo- /representante/asesor) del municipio de , y conforme a lo dispuesto en la Resolución AGPS Nº 20/2024, solicito alta de usuario para el ingreso al sistema de presentación de la Cuenta General del Ejercicio de los Municipios, provisto por la Auditoría General de la Provincia, de acuerdo al siguiente detalle:

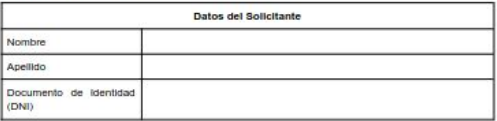

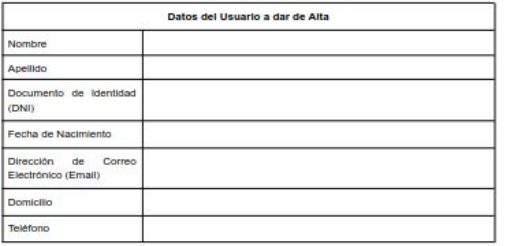

Instrumento de Designación/autorización (adjuntar en caso de corresponder, para el caso de funcionarios con facultad delegada por el intendente para la solicitud de alta, representantes y/o autorizados). Instrumento de Designación/autorización:

Declaro que los datos consignados son verdaderos y completos, y que comprendo y acepto los términos y condiciones para la generación de usuario y contraseña de acceso al sistema para la presentación de la Cuenta General del Ejercicio de los Municipios provisto por la Auditoria General de la Provincia, en virtud de lo establecido por la Resolución AGPS N° 20/2024.

#### Instrucciones:

- Complete todos los campos del formularlo.
- Firmar digitalmente el formulario.
- En caso de corresponder, adjunte el Instrumento de designación y/o autorización (con firma digital del autorizante).
- 4. Envie elijos) formulario(s) firmado(s) digitalmente al correo electrónico: mesadeentradas@agpsalta.gob.ar

Los formularios se encuentran a disposición para ser descargados en el sitio web de la AGPS

#### <https://www.agpsalta.gov.ar/municipios>

Una vez verificados los datos y aprobada la generación del usuario, se enviará al email declarado el acuse de generación de usuario con su respectiva contraseña para acceder.

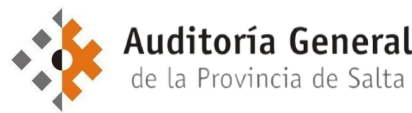

### Acceso al Sistema con Usuario y Contraseña

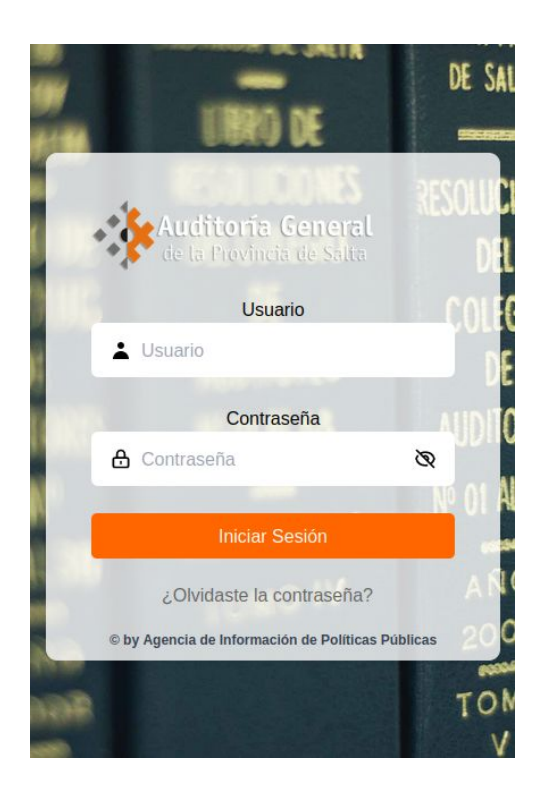

Una vez generados el usuario y la contraseña, el acceso se realizará a través del sitio web de la AGPS

#### <https://www.agpsalta.gov.ar/municipios>

Por seguridad, al momento del primer acceso se solicitará una actualización de la contraseña generada por defecto.

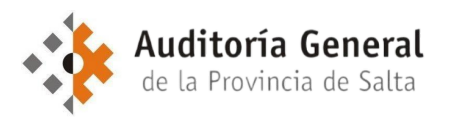

### Ingreso al Sistema: Panel General del Auditado

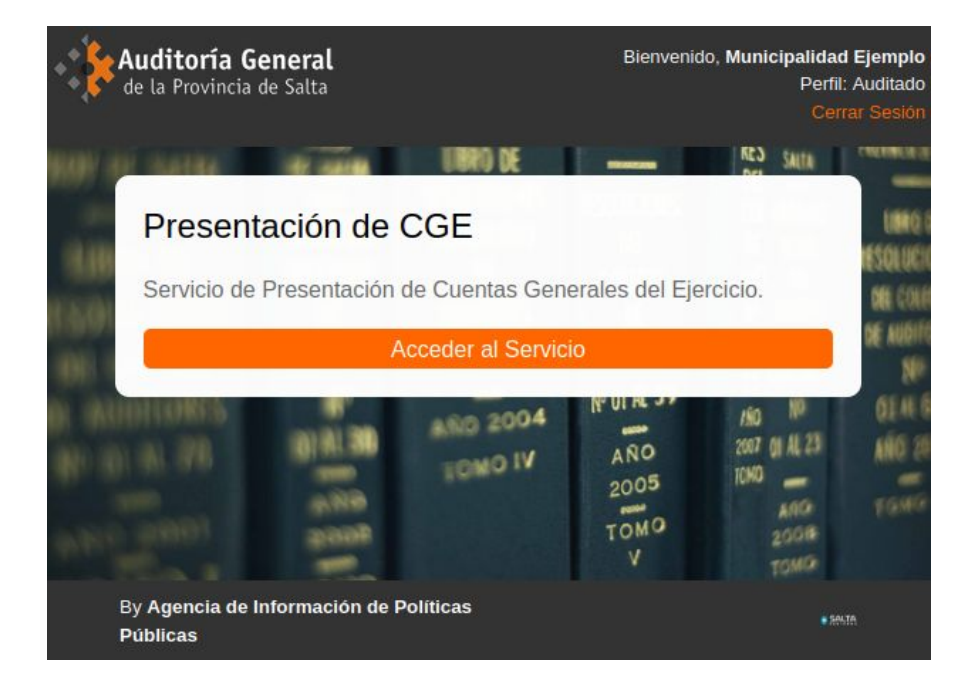

Una vez ingresado, el usuario podrá visualizar un panel general en donde encontrará todos los servicios disponibles para su acceso.

Por ahora, el único servicio disponible será el de Presentación de Cuentas Generales del Ejercicio. Exploremos…

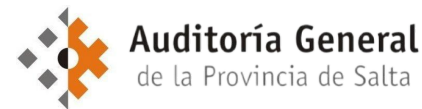

la Provincia de Salta

### Servicio "Presentación de CGE"

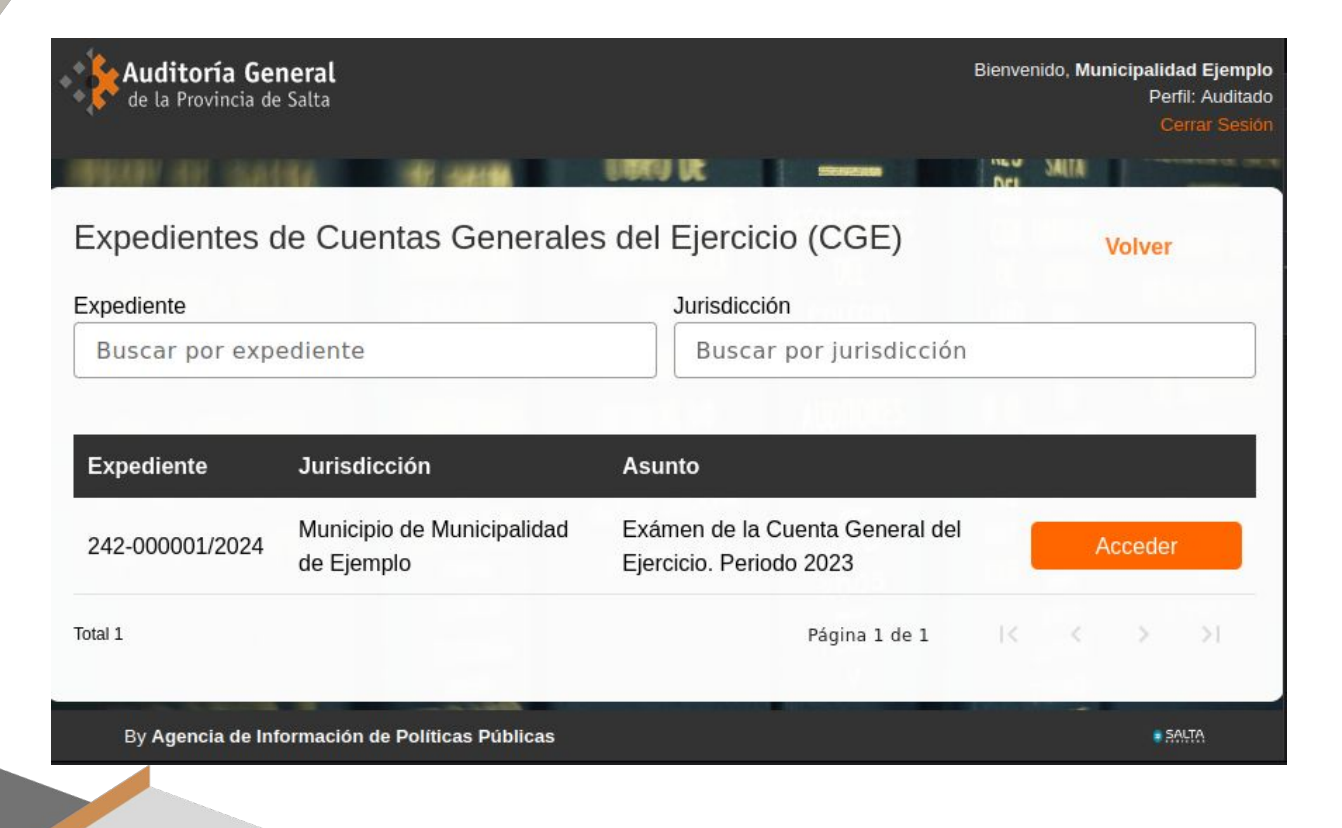

Auditoría General de la Provincia de Salta

Una vez ingresado al servicio, el usuario podrá visualizar un panel de expedientes.

Estos serán los expedientes a través del cual deberán realizarse las presentaciones de la Cuenta General del Ejercicio para los distintos períodos (Ejercicio 2023 en adelante).

Accedemos **para** conocerlo…

.

### Panel de Presentación

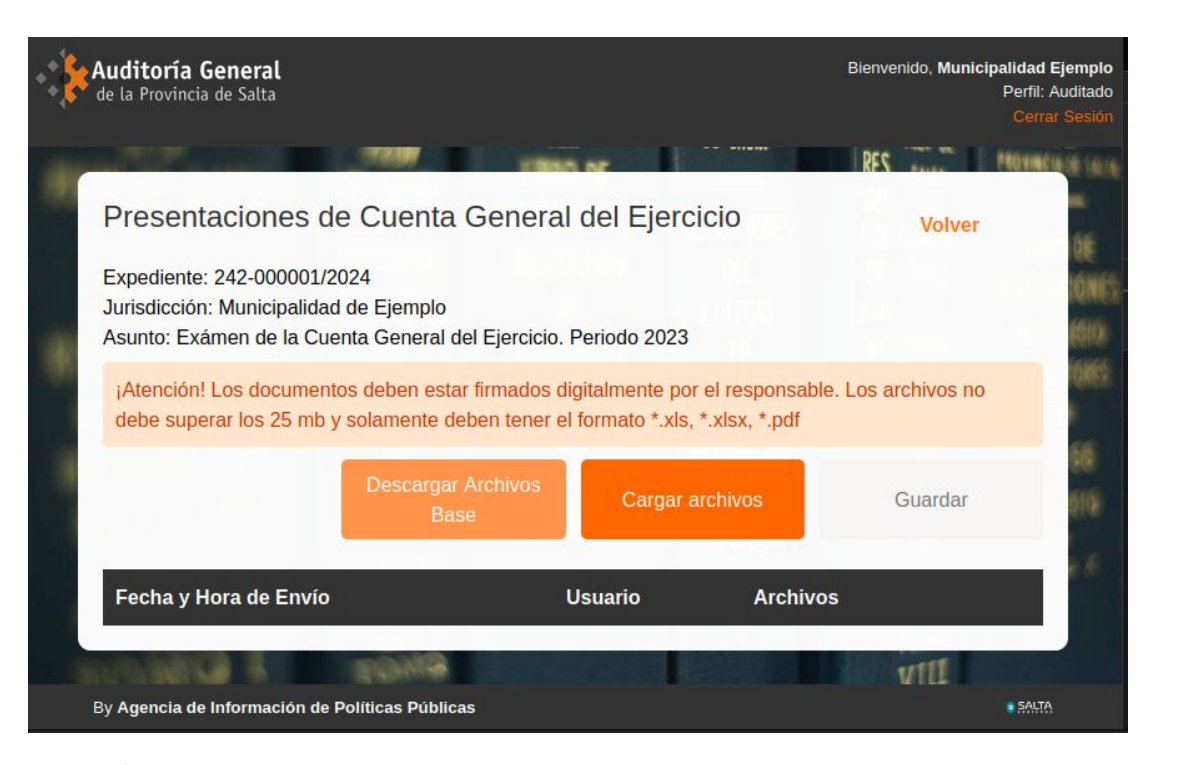

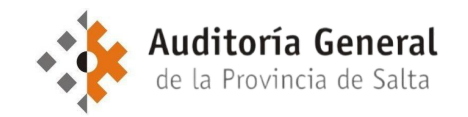

Desde este panel se realiza la presentación. Encontraremos las siguientes funcionalidades:

- Descargar los archivos necesarios para la presentación;
- Cargar los archivos;
- Enviar la presentación;
- Listado de presentaciones **realizadas**

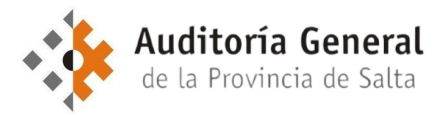

# ¿Qué Estados deben presentarse?

#### Resolución AGPS N° 20/2024

Artículo 4. Definición de Estados Básicos de la Cuenta. Los estados financieros, presupuestarios y contables que deben incluirse en la Cuenta General del Ejercicio son aquellos exigidos por la normativa contable aplicable a cada municipio. **Sin perjuicio de ello, se establecen Estados Contables básicos cuya presentación es obligatoria y deberá hacerse siguiendo los modelos normalizados.**

Estados básicos:

- Ejecución Presupuestaria de Recursos
- Ejecución Presupuestaria de Gastos
- Estado de Situación del Tesoro
- Estado de Deuda
- Estado de Bienes

Otros estados:

- Adicionalmente a los estados básicos, aquellos además exigidos por la normativa propia del municipio. (Ejemplo: Estado de evolución de los Residuos Pasivos, etc)

# ¿Quiénes son los responsables de la Presentación y quiénes deben firmar los Estados?

### Resolución AGPS N° 20/2024

Artículo 3. Los responsables de la presentación serán **los funcionarios en ejercicio al momento de vencimiento del plazo**, incluso si no estuvieran en funciones durante el periodo al que hace referencia la Cuenta General del Ejercicio.

Artículo 19. Deberán ser completados con la información presupuestaria financiera contable correspondiente y estar firmados digitalmente **por el Jefe del Área Contable o Servicio Administrativo**, indicando que surgen de los Registros Contables, **y por el Intendente**.

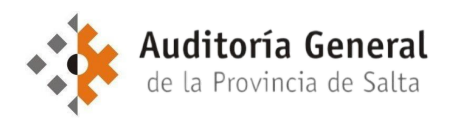

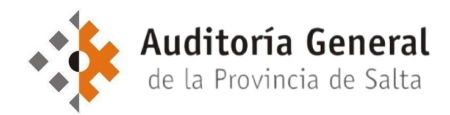

#### Archivos disponibles para la descarga (Paso 1)

En formato Excel:

- Estado de Ejecución presupuestaria de Recursos y Gastos
- Situación del Tesoro
- Estado de Deuda
- Situación de Bienes

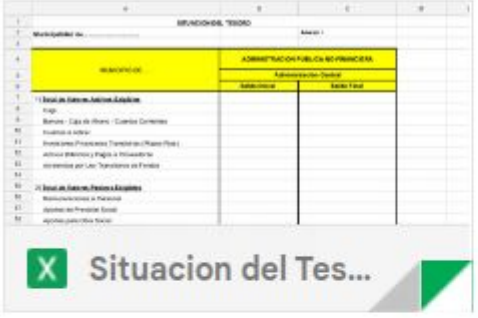

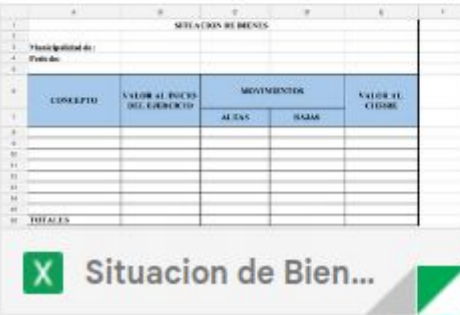

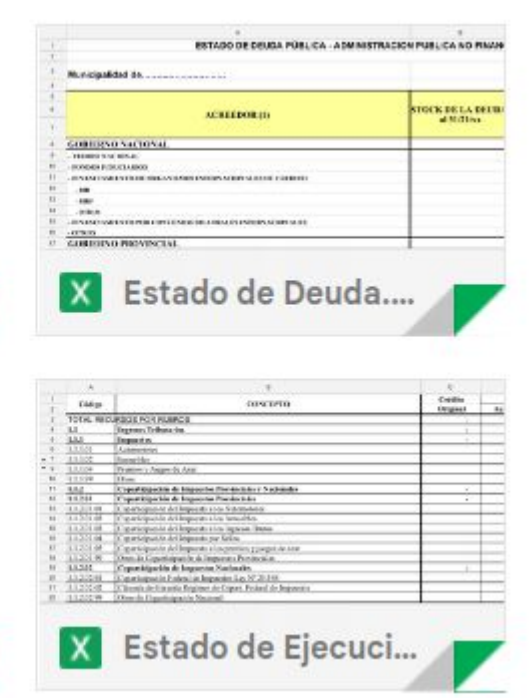

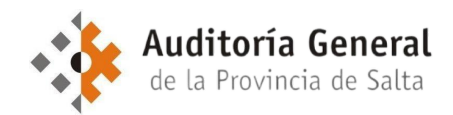

### Completar Formularios Estados Básicos y elaborar Estados Adicionales (Paso 2)

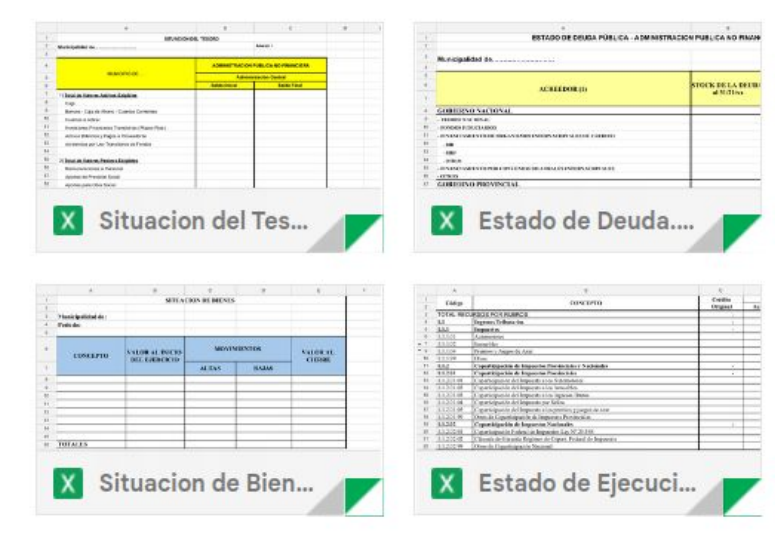

#### Estados básicos Estados adicionales

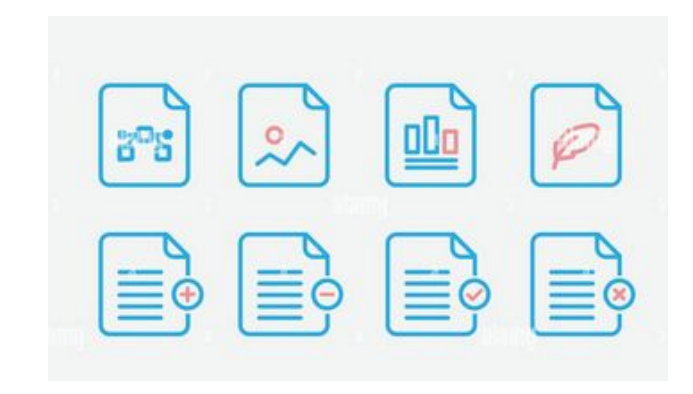

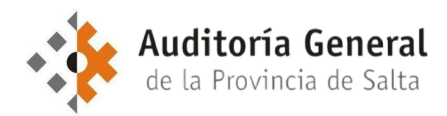

#### Generar PDF (Paso 3)

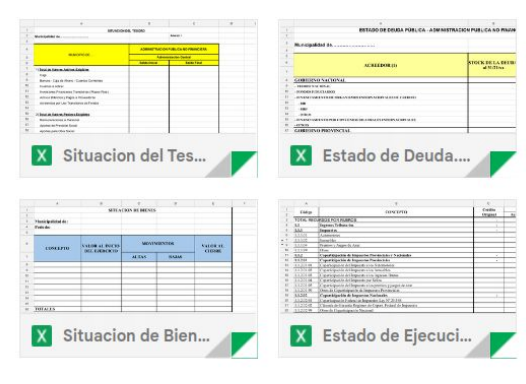

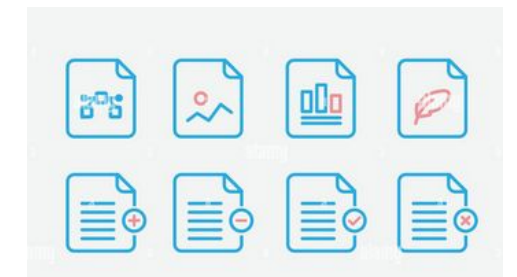

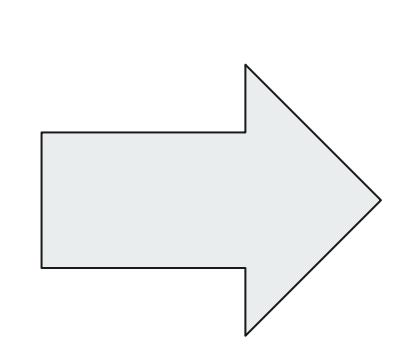

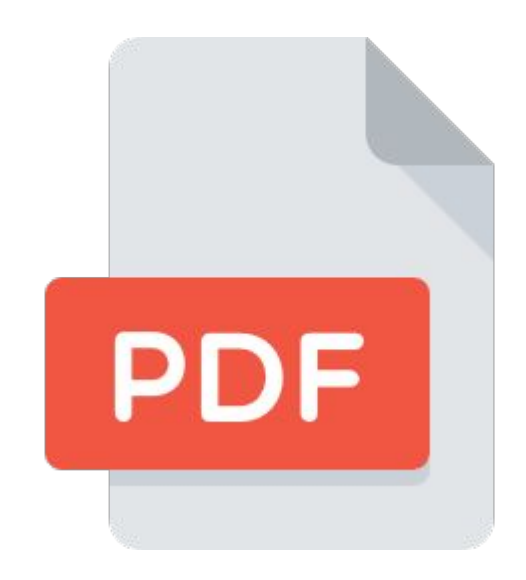

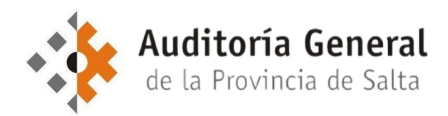

#### Firma digital del PDF (Paso 4)

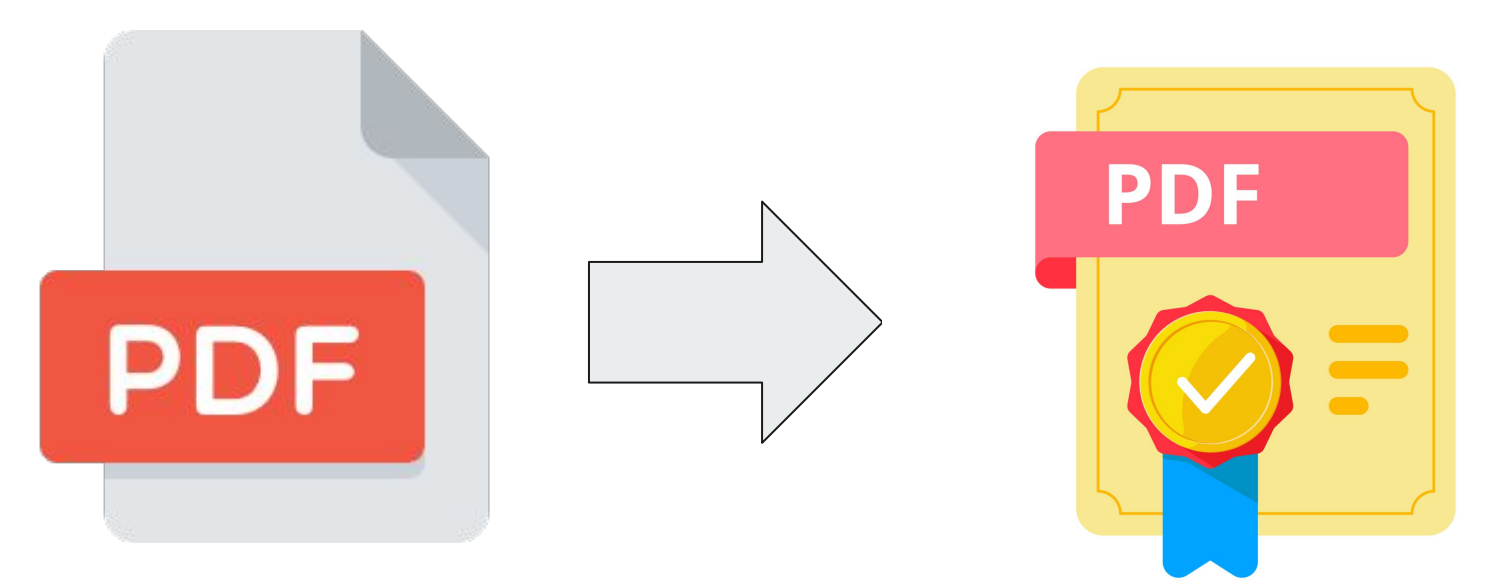

**IMPORTANTE: Los documentos sin firma digital serán considerados inválidos y no serán tenidos en cuenta a los efectos del exámen. (Art. 20)**

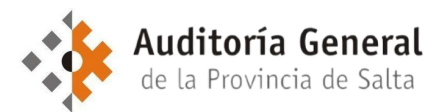

#### Carga al Sistema (Paso 5)

Cargar archivos

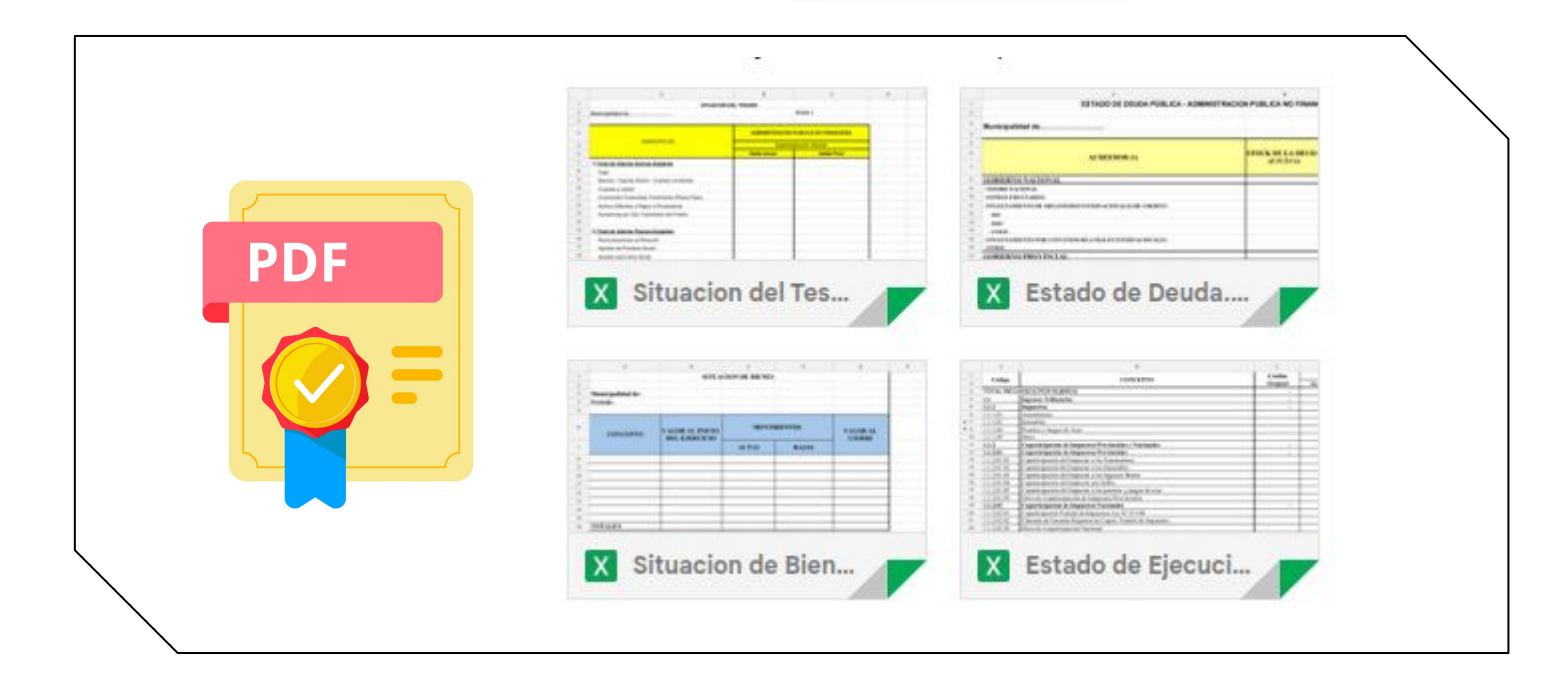

#### **En formato PDF y XLS/XLSX**

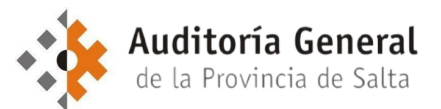

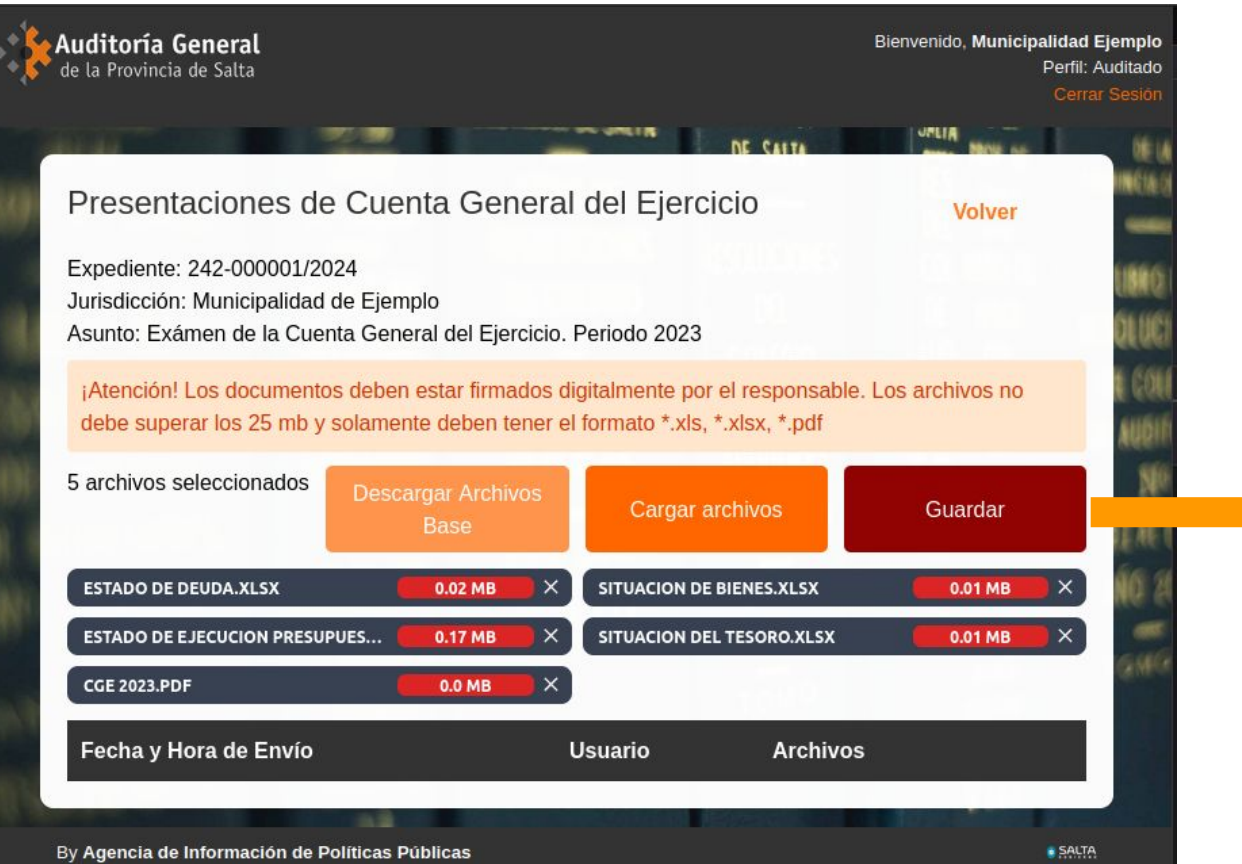

Guardar **Exito** Archivos subidos correctamente.

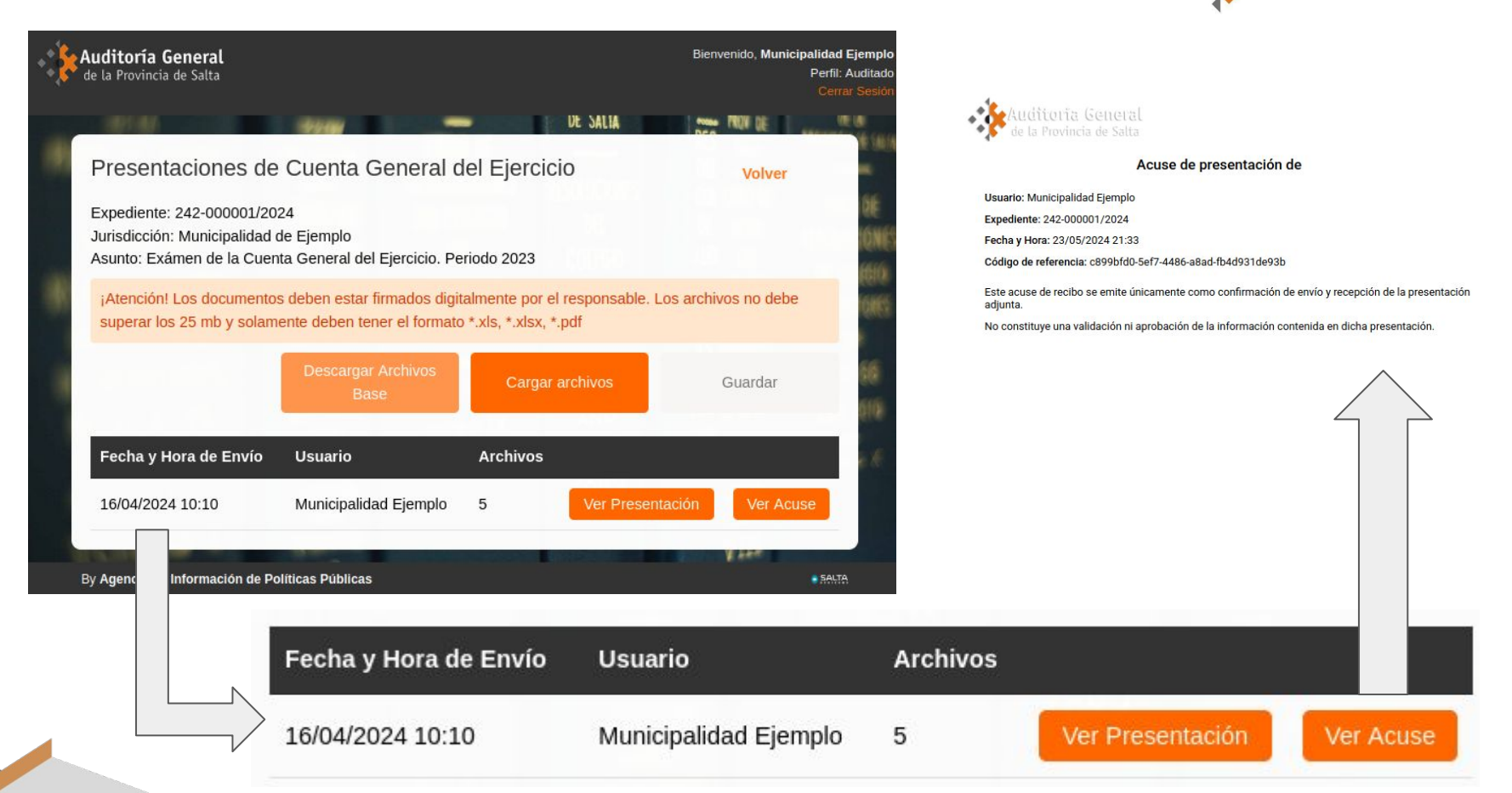

Auditoría General de la Provincia de Salta

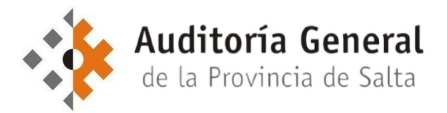

### Algunas consideraciones adicionales

#### Resolución AGPS N° 20/2024

- **Rectificaciones y Posibilidad de Múltiples Presentaciones.** Art. 21. Si el municipio identificase errores o inconsistencias en la información presentada, podrá efectuar las correcciones necesarias y presentar una nueva versión de los documentos afectados. Las rectificaciones deberán seguir el mismo procedimiento establecido para la presentación inicial, **incluyendo la firma digital de los archivos PDF por parte de las autoridades competentes**. En caso de existir varias presentaciones, la Auditoría General de la Provincia dará prioridad a la última presentada, desestimando las versiones anteriores.
- **Procedimiento de Baja de Usuarios.** (Art. 24). En forma similar al procedimiento de alta de usuarios, podrá solicitarse la baja tanto en forma presencial como remota. La misma debe realizarse presentando el Formulario de Solicitud de Baja (FB01) firmado (si es remotamente, con firma digital), disponible para su descarga en el sitio web de la AGPS.

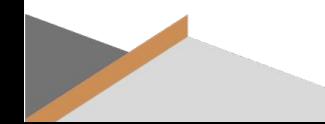

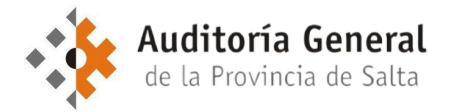

### Canal de soporte

El soporte del sistema se realizará a través del correo electrónico:

### *[soporte@agpsalta.gob.ar](mailto:soporte@agpsalta.gob.ar)*

donde se recibirán consultas y se brindará asistencia técnica relacionada con el uso del sistema.

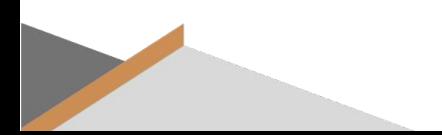